## How to **Re-submit** plan and permit applications to the Cherokee County DSC CityView web portal

1. Visit the CityView portal with your modern web browser.

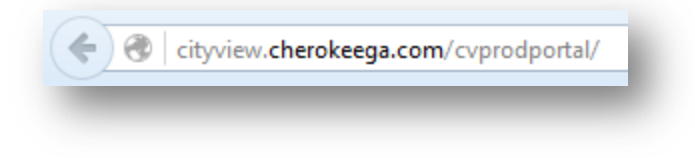

2. First, make sure you're logged in by seeing the "Welcome {user name}" message at the top. Second, click on the "My Items" link.

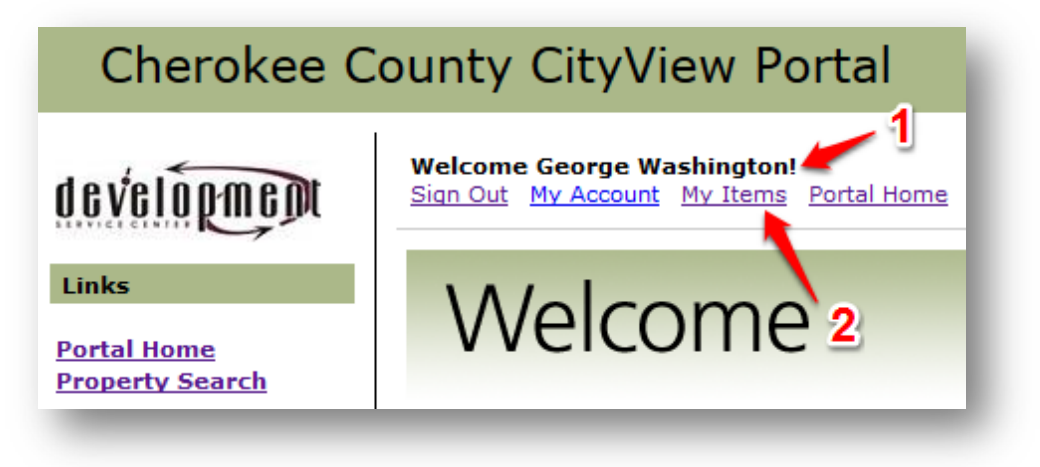

3. First, click the small triangle next to the section you want to expand. (In this example, we expanded "My Planning Applications".) Second, click the "Reference Number" you want to upload the resubmittal for.

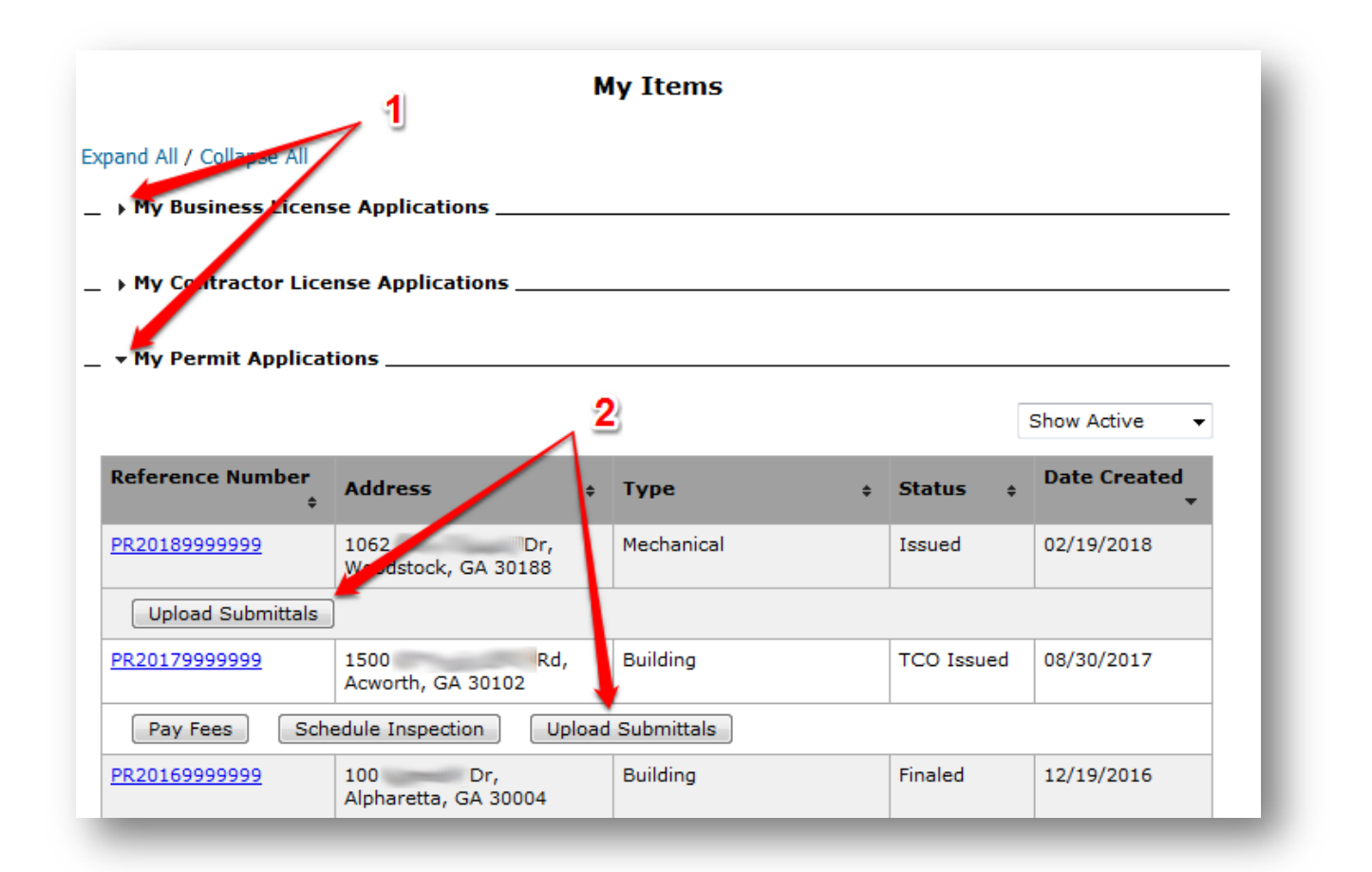

4. You will end up on a page that says "Permit Application Submittals" or "Planning Application Submittals". (In our example we clicked on a "Planning Application".)

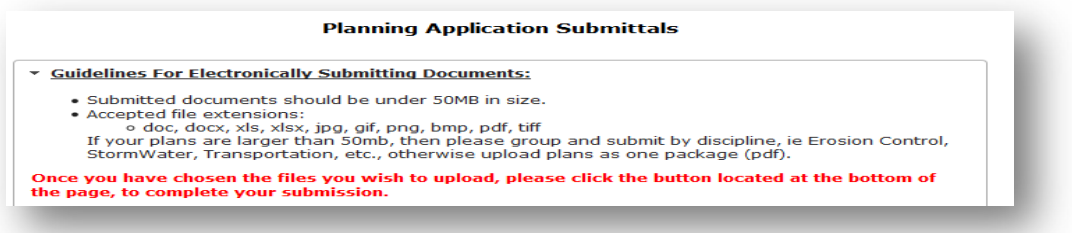

5. Click the "Browse…" button that is below the "Current Submittal" section and find your corrected submittal document.

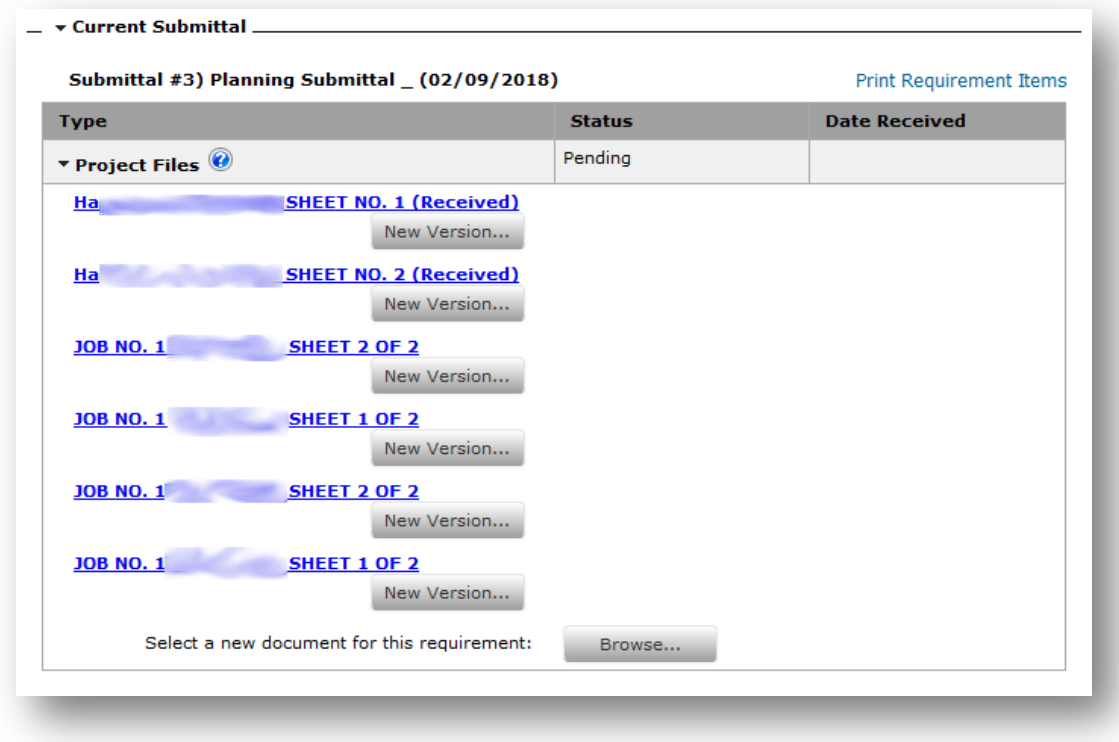

6. Then click the "Upload Documents" button at the bottom.

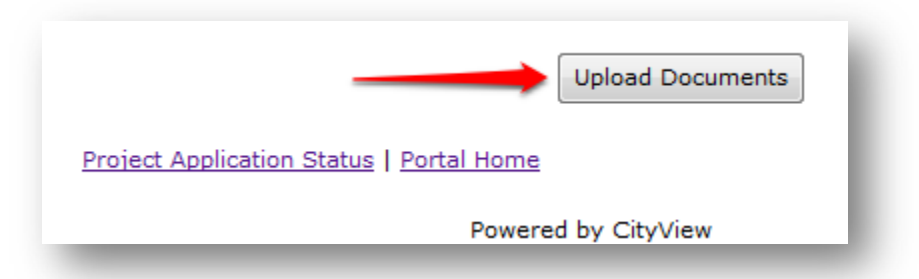

7. If you see this window, the Cherokee County Development Service Center has received your resubmittal. This part is done!

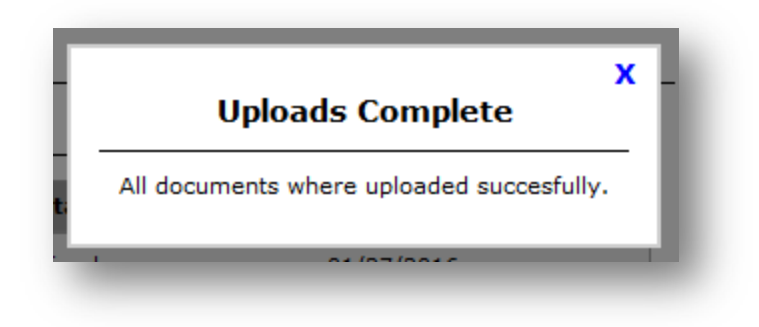

Once your project has been approved for permitting, you will receive an approval letter listing required documentation, fees, etc. Plans will be approved/stamped electronically and you may print as many copies as you would like. Before starting any construction, please make sure to schedule a pre-construction meeting with your inspector listed on the approval letter. All fees are due prior to releasing of the plans. You may pay online or in person.

Building permits can only be picked up by a Georgia State Licensed Contractor. We are located at:

1130 Bluffs Parkway, Canton GA 30114

We thank you for choosing Cherokee County